## **School Messenger - Instrucciones de registro para padres**

- 1) ¿Qué es School Messenger? Aplicación de comunicación entre la escuela, el distrito, los maestros y los padres de su hijo ... ¡todo en un solo lugar!
- 2) Vaya a http://go.schoolmessenger.com
- 3) Haga clic en Registrarse. También puede descargar la aplicación de mensajería de la escuela en su dispositivo Apple o Android.
- 4) Los padres también pueden hacer clic en el enlace en la parte inferior para ver un video sobre cómo funciona SchoolMessenger.
- 5) Ingrese su dirección de correo electrónico, su ubicación (Estados Unidos) y una contraseña.

a. Importante: Si ya tiene una dirección de correo electrónico registrada en la escuela, juse esta dirección de correo electrónico cuando se registre!

b. La contraseña debe tener al menos 1 letra minúscula, 1 letra mayúscula, 1 número y tener al menos 6 caracteres.

- 6) Haga clic en Registrarse en la parte inferior.
- 7) Se le enviará un correo electrónico a la dirección de correo electrónico proporcionada en el registro. Haga clic en el enlace del correo electrónico para verificar su cuenta.
- 8) Regrese a la página de inicio de sesión de School Messenger. Inicie sesión con la misma dirección de correo electrónico y contraseña que utilizó para crear la cuenta. Aparecerá un mensaje de que ha iniciado sesión correctamente. Puede iniciar sesión en la aplicación o en la web.

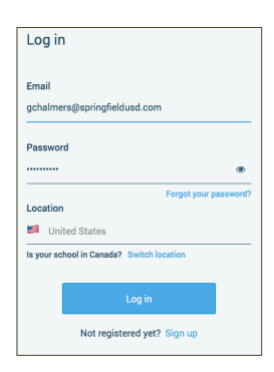

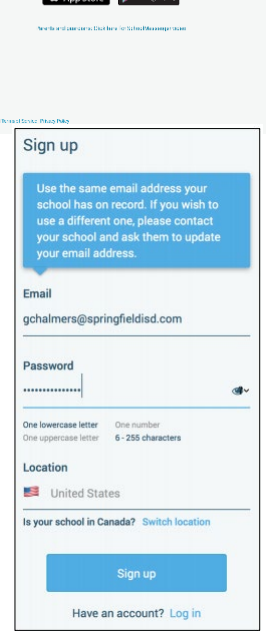

SCHOOLMESSENGER®

A powerful new way to stay connected to your student's

.<br>school or district

# **Cuando inicie sesión por primera vez….**

Después de iniciar sesión correctamente con un correo electrónico verificado, debe esperar ver los mensajes que haya recibido recientemente para cualquier contacto (registros de estudiantes, personal o tutor), asociados con su cuenta y dirección de correo electrónico.

La información y los contactos de su cuenta ya se ingresarán en el sistema según la información que haya proporcionado a su escuela o distrito.

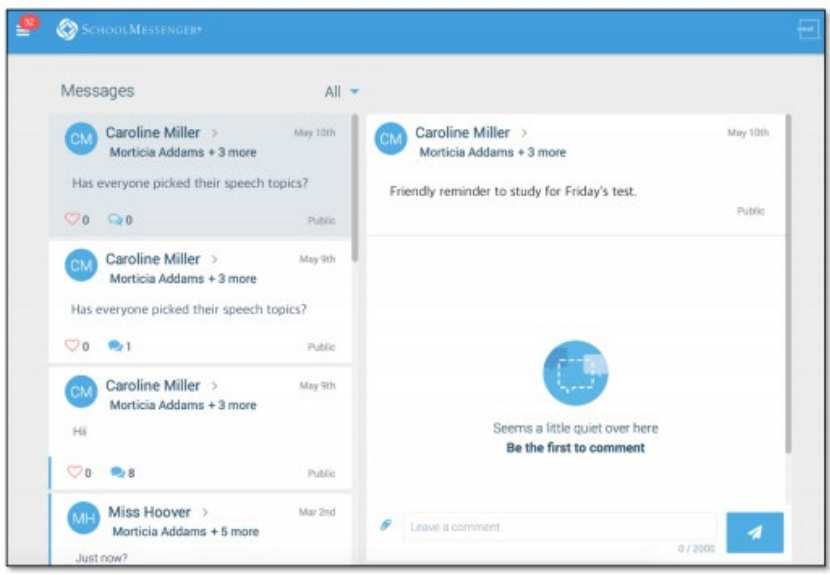

#### **Preferencias de notificación:**

Esta página le permite ver y editar cómo su distrito se comunica con usted cuando envía mensajes de difusión. Las preferencias en esta página afectan las transmisiones de SchoolMessenger que se le pueden enviar desde la escuela / distrito. No afectan los mensajes enviados y recibidos a través de mensajes de maestros dentro de la aplicación School Messenger.

#### **Mensajería:**

Hay dos tipos de mensajes:

1) Mensajes de transmisión: enviados por la escuela o el distrito como transmisiones de SchoolMessenger (información general y de emergencia). Estos caducarán y se eliminarán de su página de mensajes después de 30 días.

2) Mensajes enviados por el maestro: mensajes enviados inicialmente por los maestros, ya sea de forma pública o privada, a los participantes que son miembros de una clase o grupo que el maestro ha creado. A menos que el profesor los elimine, estos permanecen en la página de mensajes de forma indefinida.

#### **A continuación se muestra un ejemplo de cómo se verá su página de mensajes:**

- 1) Los remitentes de mensajes tendrán un icono de color con sus iniciales.
- 2) A los destinatarios les puede gustar un mensaje.
- Si los profesores lo habilitan,
- 3) los padres pueden adjuntar un archivo, etc.
- 4) deja un comentario
- 5) y enviar mensajes al maestro. Utilice el botón del avión de papel para enviar su comentario.

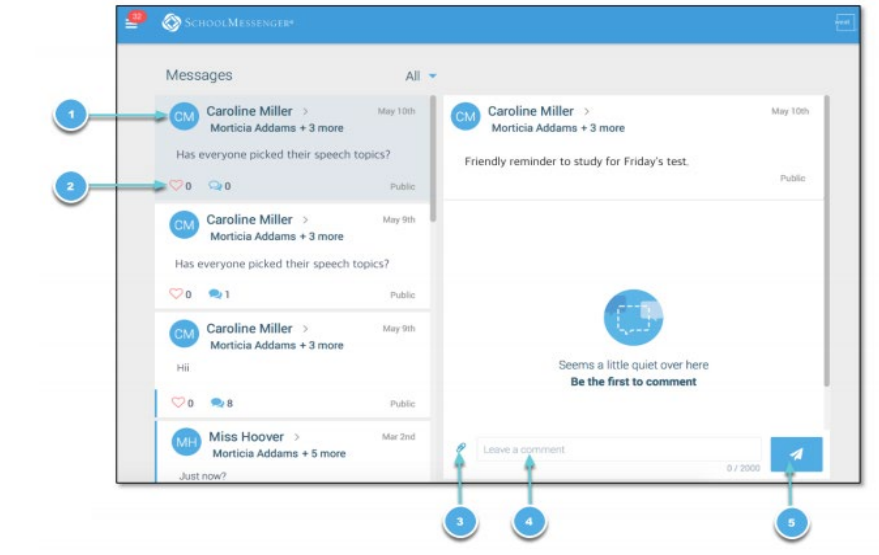

### **¿Cómo se unen los padres a los grupos creados por maestros / entrenadores?**

- 1) El maestro / entrenador de sus hijos puede crear un grupo para que usted se una para comunicarse con ese grupo en particular (por ejemplo, grupos deportivos, clubes, enfermeras, consejeros, etc.)
- 2) Antes de que pueda participar en este grupo, debe ser invitado y proporcionar un código de acceso para unirse al grupo.
- 3) Obtenga el código del maestro / entrenador.
- 

4) Haga clic en  $\left| \mathbf{a} \right|$  Join Groups  $\left|$  la opción de menú.

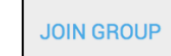

5) Haga clic en en enlace en la parte superior de la pantalla.

- 6) En la ventana Unirse a grupos, ingrese el código de acceso que se le proporcionó.
- 7) Haga clic en unirse. Volverá a la página Unirse a grupos y el grupo que acaba de unirse aparecerá al final de la lista.

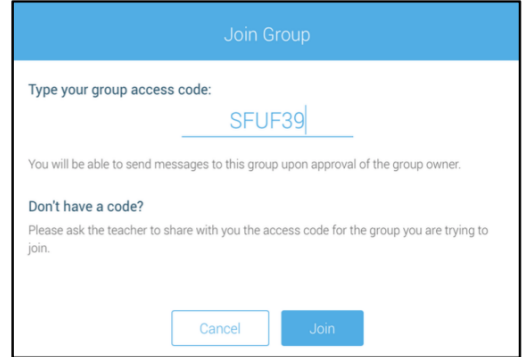